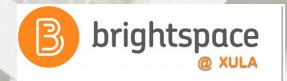

# Assignment Tool:

### Collect and Grade Student Work

Janice Florent jflorent@xula.edu Ext. 7418

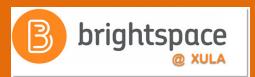

# Join the Conversation

#edtech
@xulacat

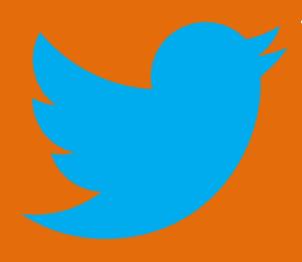

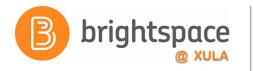

# **Prerequisites**

 Attend one of the Intro to Brightspace training sessions

#### OR

 Familiar with the navigating in the Brightspace Learning Environment

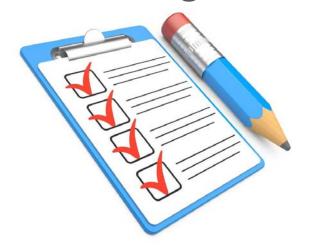

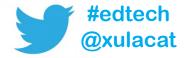

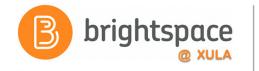

# Agenda

- Create an Assignments Submission Folder
- Submit a file
- Evaluate and leave feedback
- View Assignments' submissions log
- Demonstration of how Assignments Tool is used in a Psychology course

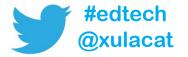

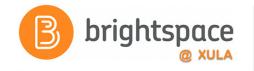

# **Assignments Tool**

Central location for the collection and submission of assignments.

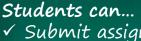

- ✓ Submit assignments
- ✓ Leave comments
- ✓ Review rubrics and feedback

#### Instructors can...

- ✓ Review submitted assignments
- ✓ Assess (rubrics, grades) and leave feedback

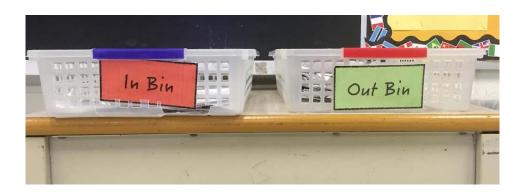

Like "Hand In/ Hand Out" bins, but more effective because it's all done online!

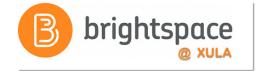

# **Assignments Tool**

#### **Benefits:**

- All assignments are submitted to one location (no lost emails, papers, etc.)
- Students know where to
  - Find information about Assignment criteria
  - Submit Assignments
  - Find graded Assignments
- Instructors can attach rubrics directly to the Assignments for students to review

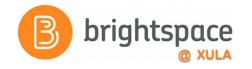

### **Assignment Submission Folders**

- Creating an assignment means you are creating a submission folder to collect assignments
- Individual and Group submission folders
- Decide on assignment options before creating submission folder

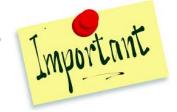

- Some options can not be changed once saved
- All submission folders are hidden by default

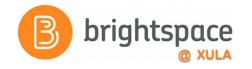

### **Assignment Submission Folders**

- Restrict access to submission folders
  - Date and time
  - Group membership
  - Special access permissions
- Use categories to organize assignment submission folders
- Due dates automatically populate in the calendar
  - Helps students stay on track

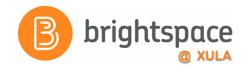

### **Assignment Submission Folders**

- Grading options
  - Can associate a Rubric with assignment submission folder
  - Grade columns ARE NOT automatically created in the Gradebook
- Assignment submissions can be checked for plagiarism using Turnitin Feedback Studio

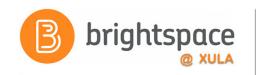

# Create an Assignment

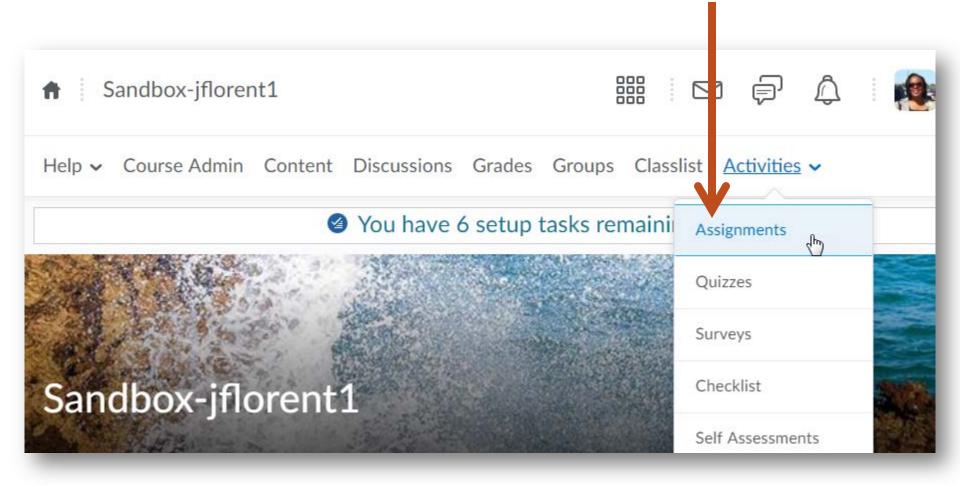

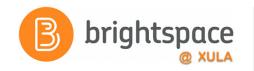

# Create an Assignment

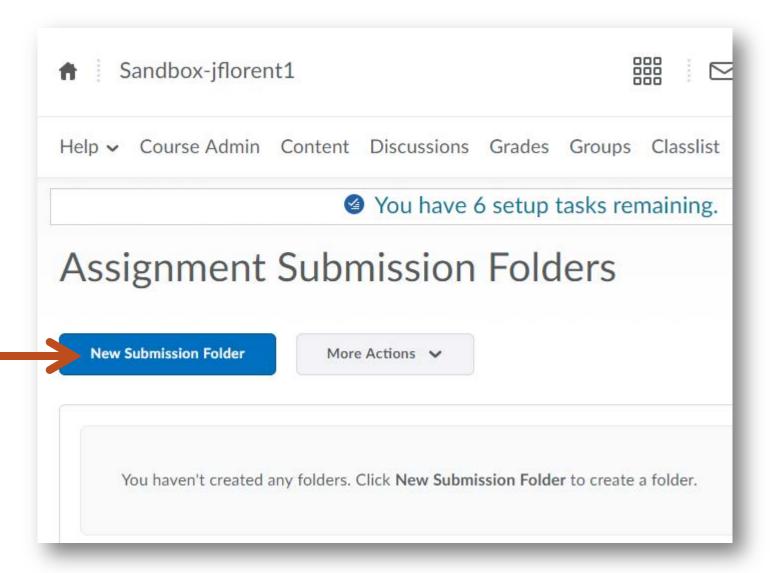

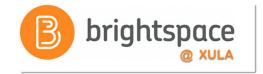

# Assignments Submission Folder Example

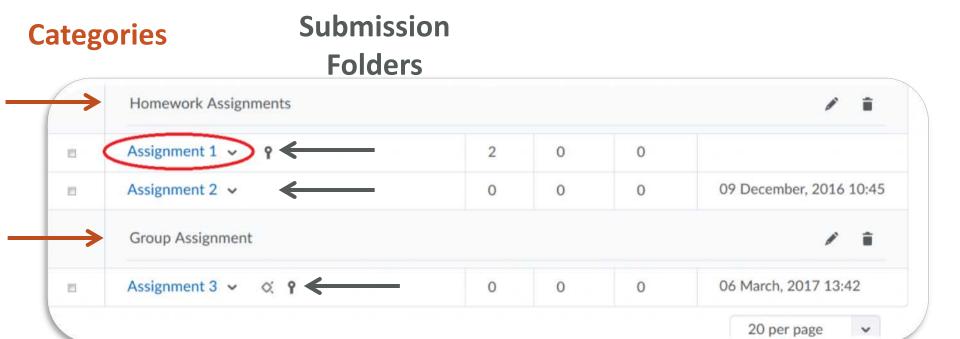

# Submit an Assignment Example - Students

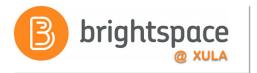

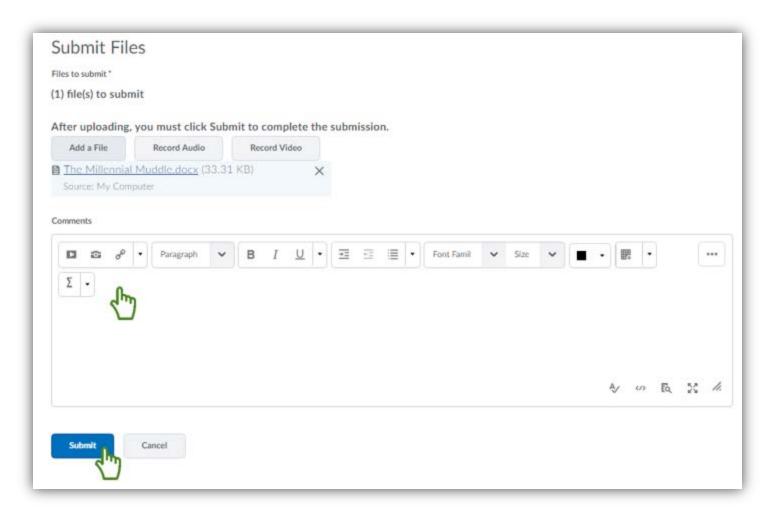

Note: Students will receive a submission receipt when they successfully submit an assignment.

# View Assignment Submissions

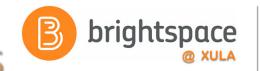

#### **Assignment Submission Folders**

Help

**New Submission Folder** 

More Actions >

Bulk Edit

| Submission Folder         |                        | Total<br>Files | Unread<br>Files | Flagged<br>Files | Due Date              |                      |
|---------------------------|------------------------|----------------|-----------------|------------------|-----------------------|----------------------|
| No Category               |                        |                |                 |                  |                       |                      |
| Assignment 1 (Sec 1) ✓ ♀  |                        | 0              | 0               | 0                | Oct 25, 2016 11:30 PM |                      |
| Final Project (Sec 1) ✓ ♀ |                        | 0              | 0               | 0                | Mar 14, 2017 11:30 PM |                      |
| Research Summary 🕶        |                        | 1              | 1               | 0                |                       |                      |
| Turnitin LTI 🗸            | View Submissions 🚇     | 1              | 0               | 0                | 0                     |                      |
| abc-test 🗸                | Edit Submission Folder |                | 0               | 0                | 0                     |                      |
| Test assignment 3         | Delete Folder          |                | 0               | 0                | 0                     | Jul 31, 2017 1:57 PM |
| Assignment 3 🐱            | Submission Log         |                | 0               | 0                | 0                     | A Hadhada            |

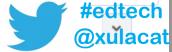

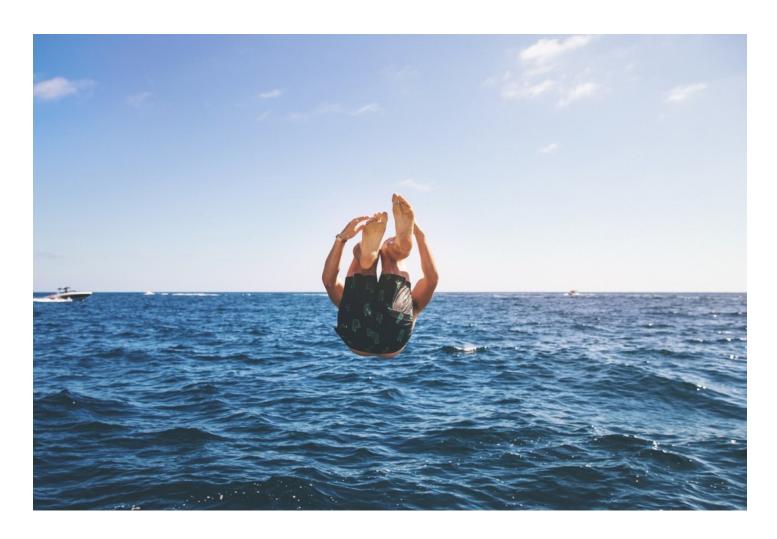

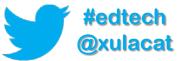

### **Hands-on Activity Structure**

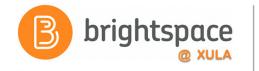

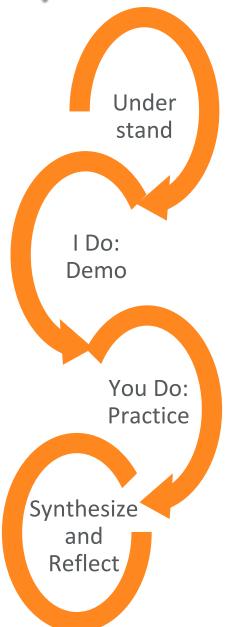

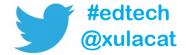

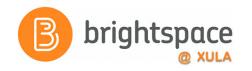

# **Brightspace Training Courses**

# Student's Perspective

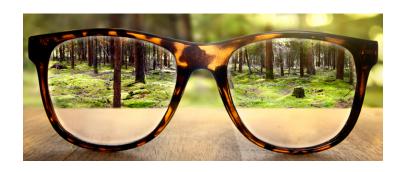

Brightspace Instructor Training

# Instructor's Perspective

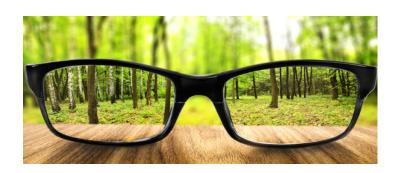

"Sandbox-username"

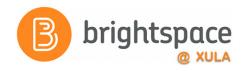

# **Hands-on Activity**

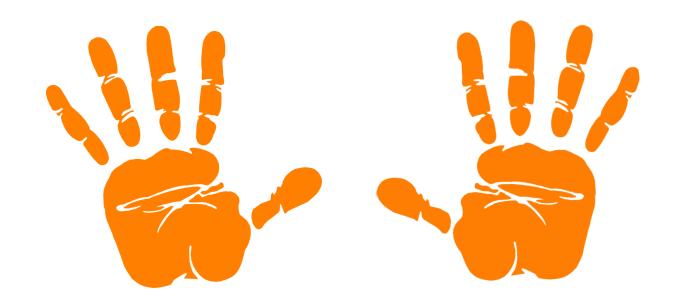

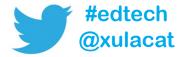

# Brightspace App

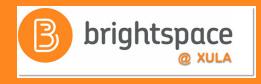

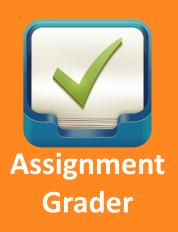

Gives instructors on-the-go access to submitted assignments and tools for providing detailed feedback.

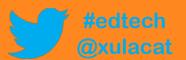

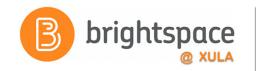

# **Assignment Grader App**

- iPad
  - iOS 8.1 or later
  - Works with Apple Pencil (optional)
- Android 4.4 or later

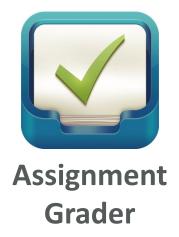

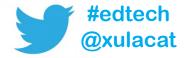

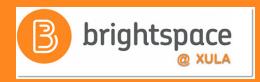

# Using Brightspace in an Advanced Research - Psychology Course

Dr. Elizabeth Yost Hammer

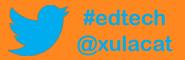

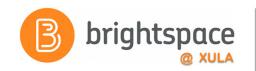

## **Training & Help for Students**

- Please point your students to help resources
  - Student Resources
     In the NavBar on main landing page
  - CAT FooDcat.xula.edu/food
  - D2L's Documentationdocumentation.brightspace.com
  - 24/7 End-user SupportEmailLive Chat

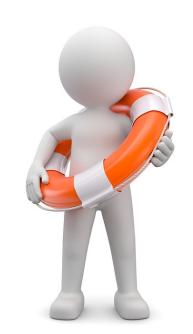

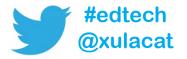

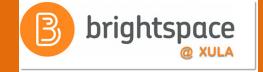

# Instructional Continuity

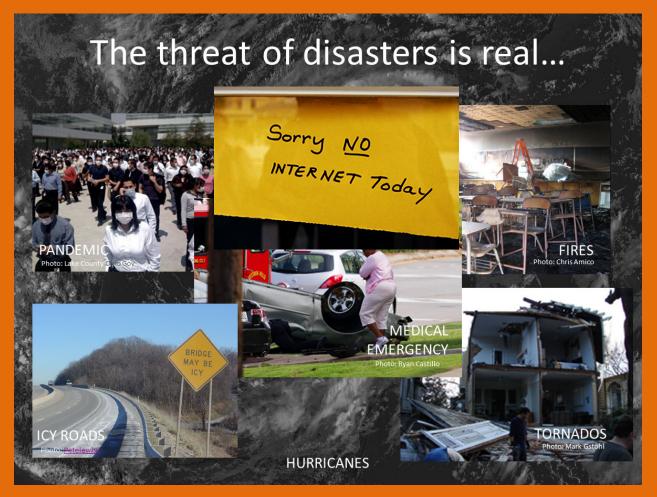

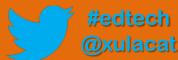

# **Next Steps**

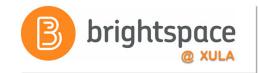

- Sign up for Brightspace training
- Setup your profile, notifications, and account settings
- Experiment and explore Brightspace features and functions
- Migrate course or build course from scratch

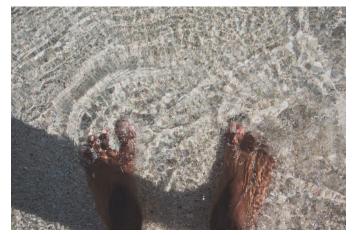

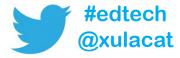

### Master Course Shells

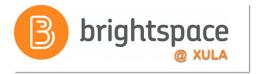

- Faculty can:
  - Build a new course
  - Build out your course before the actual courses are made available for the upcoming semester
- Look for announcement on how to request

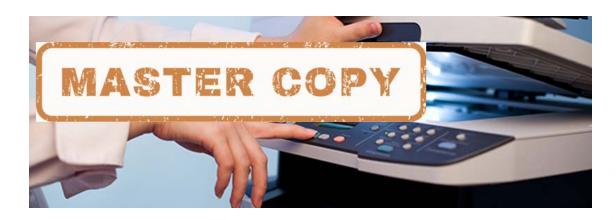

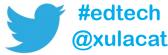

# Import/Export/Copy Components

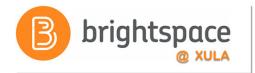

 You DO NOT have to build your courses from scratch each semester.

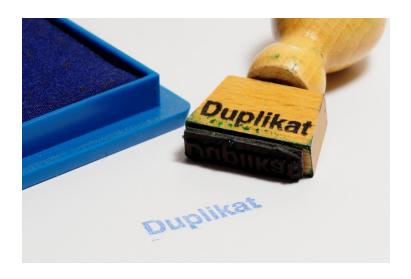

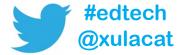

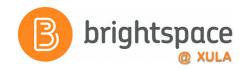

# Help Resources

- CAT FooD
   cat.xula.edu/food
- D2L's Documentation
   documentation.brightspace.com
- D2L's Community
   <u>community.brightspace.com</u>
- 24/7 End-user Support
   Email
   Live Chat

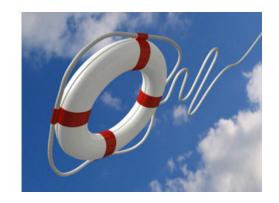

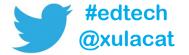

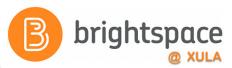

# **Product Ideas Exchange (PIE)**

- Submit new ideas for product changes
- Vote on existing ideas
- Goto <u>community.brightspace.com</u> and click on Products Ideas Exchange link

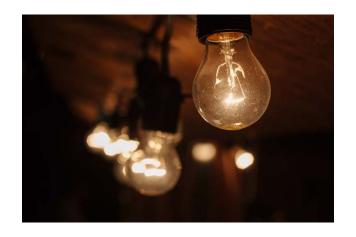

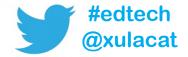

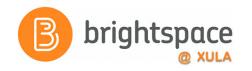

#### Additional Resources

One-to-one help through CAT+

Appointment: jflorent.youcanbook.me

Email: jflorent@xula.edu

Phone: ext. 7418

CAT+ training sessions

cat.xula.edu/events

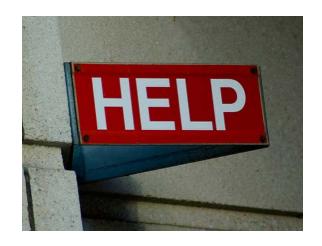

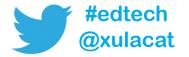

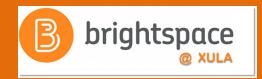

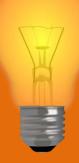

# Brightspace Faculty Share Showcase

# Coming soon to the Orange Room

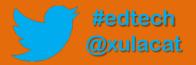

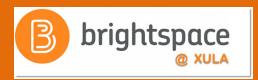

# Follow CAT+FD

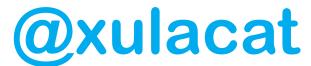

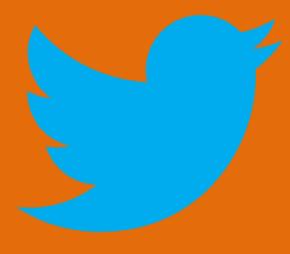

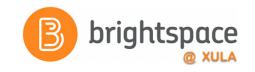

### **Photo Credit**

- No Internet by Marcelo Graciolli
- Help by Neal Sanche

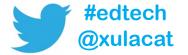

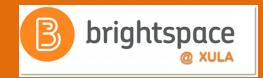

# Questions

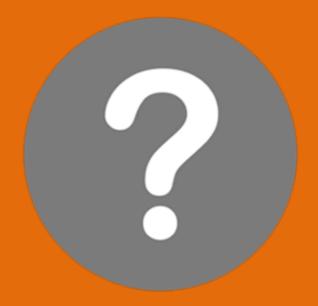

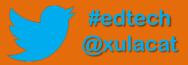